# Zigbee Gateway Wala-99-Zigbee Gateway

# User Guide

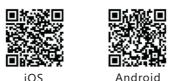

| System requirement          | 1              |
|-----------------------------|----------------|
| Application installation    | 1              |
| WiFi settings               | 1              |
| Enter application           | 1              |
| Add device                  | 2              |
| Scenes                      | 5              |
| 6.1 Add scene               | 5              |
| 6.2 Edit scene              | 6              |
|                             | 6              |
| 7.1 Add area                | 6              |
| 7.2 Area sub menu           | 7              |
| 7.3 Edit area               | 10             |
| Add group/Edit group        | 10             |
| Settings                    | 11             |
| 9.1 Import data/Export data | 11             |
| 9.2 Network settings        | 12             |
| 9.3 Binding settings        | 13             |
|                             |                |
|                             |                |
|                             | 6.2 Edit scene |

# System requirement Android2.3 and above iOS 6.0 and above

# Application installation Scan QRCode, and install application.

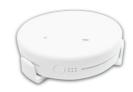

# 3 WiFi settings

Power on the gateway. Please select the WLAN iLightsInxxxxxx on mobile settings menu. The xxxxxx is the mac address on back of gateway. Connect the WiFi AP, and open installed application(Picture1,2).

#### Attention:

The gateway can be set to connect another router on application setting menu. See chapter 9.2 Network settings.

# 4 Enter application

The settings menu will display first after help menu. User can select Add device menu to add device in application or Network settings menu to connect anotherrouter.

1

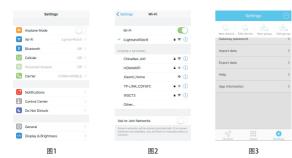

### 5 Add device

Enter Settings menu/ Add device with 2 methods to add device(picture3,4).

a) Add device by QRCode scanning. Each of device has one QRCode.
Usercan scan QRCode to add device in application(Picture5). Save the scanned device and check it by Testing button(Picture6).

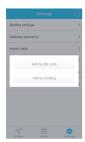

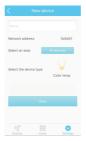

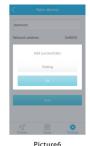

Picture4

Picture5

Pictureo

The device and gateway has to be power on while test button is pressed, but the device can be power off while scanning QRcode to add device. And the gateway has to be power on when enter Add device or Add group menu.

b) Add device by pairing. The following are steps to add device by pairing mode 1.First input the device name and select correct device type.

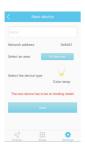

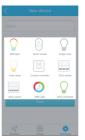

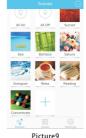

Picture7

Picture8

Picture9

- 2.Activate the device pairing mode by power on device (some device will be on pairing mode in 5 seconds after power on). Or user also can activate pairing mode by press the key of device.
- 3.Save the device while device is on pairing mode (The pairing command will be sent to device while save button is pressed)(Picture7, 8). Attention:
- a. The device type on Add device menu has to be thesame with device!

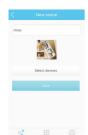

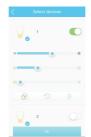

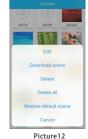

Picture 10

Picture11

b. The following is the definition to activate pairing mode for different device.

| Product    | Activate pairing mode 5 seconds<br>automatically after power on | Activate pairing mode 15 seconds by key |
|------------|-----------------------------------------------------------------|-----------------------------------------|
| LED Driver | Yes                                                             | No                                      |

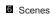

6.1 Add scenes

Press to Scene menu. The application can support scene based on settings in advance. So user can click one scene to reach different status fordifferent devices.

Press — to add new scene, then input the scene name and select devices and their status( Picture 9).

Click to select the device and its status in this scene.

Example: create one scene with Sleep name and select all Color temperature light with the color you liked on select devices menu. Click save, then the Sleep scene is created. User can click the Sleep scene to change all Color temperature light with the color you selected. (Picture 10,11).

## 6 2 Edit scenes

User can download scene, edit delete scene by long press the scene (Picture12).

Attention:

The scene and area settings data will be replaced after database synchronization from another client

#### 7 Area

# 7.1 Add area

Click to area menu. And click to add new area(Picture13,14) Input the area name and select devices for this area.

#### 7.2 Area Sub Menu

Click one area can enter the sub menu and all different device can be listed. User can control each of device in this area(Picture15).

User can move the slider to change color or brightness.

The lights have to bound with daylight sensor for daylight sensor control. The following is the operation steps.(Picture16,17)

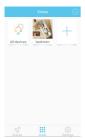

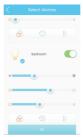

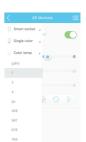

Picture 13 Picture14

Picture 15

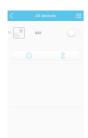

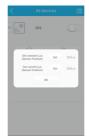

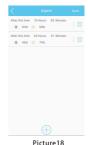

Attention:

Picture16 Picture17

Please binding the device before control the daylight sensor. See chapter <u>9.3</u> Binding settings.

- a). Power on lights. Bind the light or group in Settings/Binding settings menu.
- b). Change the lights brightness to favorite luminance (User can use illuminometer to get favorite luminance).

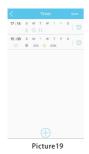

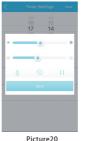

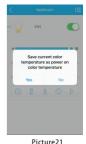

Picture20

The part 💮 🕤 þ can set different effect, interval and run or stop.

Click 8 to enter Timer or delay menu. Under this menu, user can set the timer or delay and different status while timeout (Picture18,19,20).

User can store the power on color for Color temperature light(Picture21).

User select different type device by the following icons (Picture22).

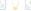

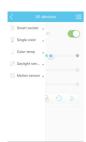

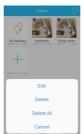

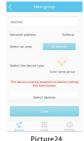

Picture22 Picture23 7.3 Edit area

ricture25

User can long press the area button on area menu to edit area or delete area (Picture23).

8 Add group/Edit group

User can put the same type devices in one group. So all same type devices in this group can be controlled at same time. (Picture 24, 25) Attention: The devices must power on while group setting is saved.

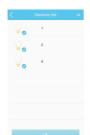

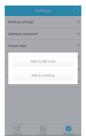

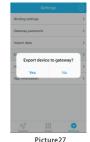

9 Settings

Picture26

Picture2/

Click 👛 to enter settings menu.

9.1 Import data/Export data

All devices , scene and area are stored on client as database. Please back up your database after all devices, scene and area adding done.

Apps support database synchronization between 2 clients(Picture26,27,28).

a. Import or export database from SD card or to SD card. (Android)

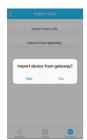

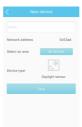

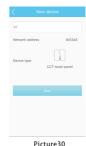

Picture28

Picture29

rictureso

b. Import database from another mobile, MID or PC by LAN

Attention: Clients can not synchronize database on iLightsInxxxxxx router

c. Import or export database from gateway.

## 9.2 Network settings

The gateway also can join another WiFi router for remote control.

Attention: The gateway will recover the default settings after the setting is failed with wrong SSID, encryption type or password.

# 9.3 Binding settings(Picture29,30,31,32,33)

- a). Open Add device, select Add by QRcode, Scan the QRcode back of touch dimmer.
- b).Input name and save. Then the touch dimmer has to bound with lights before light control.
- c).Handheld dimmer has to press any key before Click Save.
  - d). User can bind the remote control, handheld dimmer and sensor with lights.

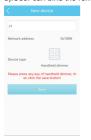

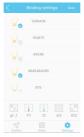

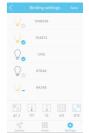

Picture31 Picture32

Picture33

#### Adapter supply:

Model: AEK6W-050100 Input:100-240V 50/60Hz 150mA Max Output:5V,1A

#### FCC Caution:

This device complies with part 15 of the FCC Rules. Operation is subject to the following two conditions:(1) this device may not cause harmful interference, and (2) this device must accept any interference received.

including interference that may cause undesired operation. Changes or modifications not expressly approved by the party responsible for compliance could void the user's authority to operate the equipment.

NOTE: This equipment has been tested and found to comply with the limits for a Class B digital device, pursuant to Part 15 of the FCC Rules. These limits are designed to provide reasonable protection against harmful interference in a residential installation. This equipment generates, uses and can radiate radio frequency energy and, if not installed and used in accordance with the instructions, may cause harmful interference to radio communications. However, there is no guarantee that interference will not occur in a particular

installation

If this equipment does cause harmful interference to radio or television reception, which can be determined by turning the equipment off and on, the user is encouraged to try to correct the interference by one or more of the following measures:

- Reorient or relocate the receiving antenna.

- -- Increase the separation between the equipment and receiver.
- -- Connect the equipment into an outlet on a circuit different from that to which the receiver is connected.
- -- Consult the dealer or an experienced radio/TV technician for help.

To maintain compliance with FCC's RF Exposure guidelines, This equipment should be installed and operated with minimum distance between 20cm the radiator your body: Use only the supplied antenna.

FCC ID: 2AK4B-W-99-ZG

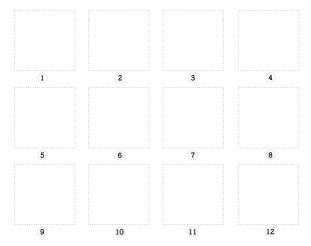